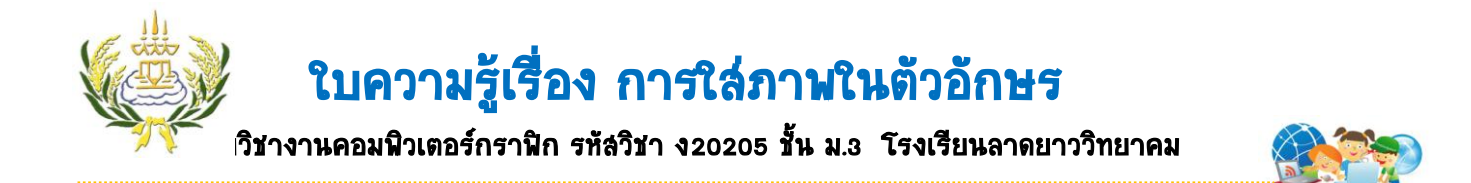

- 1. ไปที่เมนู File → New ตั้งค่า Width 800 Height 300 Resolution 200→ OK
- 2. คลิกเครื่องมือ T Horizontal Type Tool พิมพ์ชื่อนักเรียน ครั้งละ 1 ตัวอักษร และเปลี่ยน รูปแบบตัวอักษรให้สวยงาม

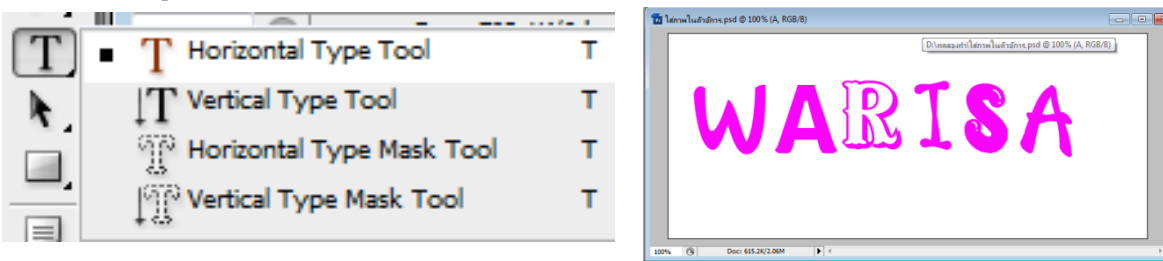

่ 3. เลือกภาพที่ต้องการให้เป็นพื้นหลังขึ้นมา น่าภาพมาวางไว้ด้านหลังของตัวอักษร

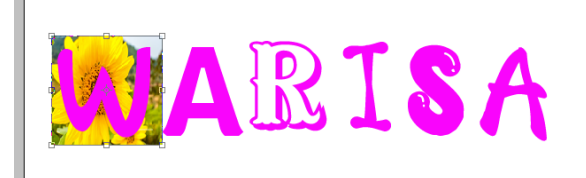

4. คลิกที่ Layer ตัวอักษร ไปที่เครื่องมือ Magic Wand Tool ปรับ Tolerance เป็น 32 แล้ว คลิกที่ตัวอักษรจะปรากฏเส้นประ

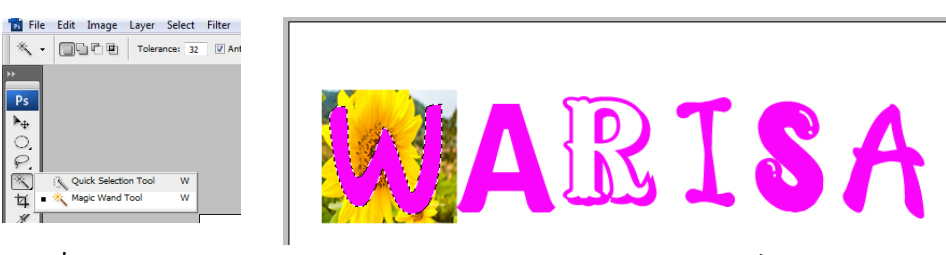

5. ไปที่เมนู Select  $\rightarrow$  Modify  $\rightarrow$  Contract ปรับ Contract By เป็น 5  $\rightarrow$  OK

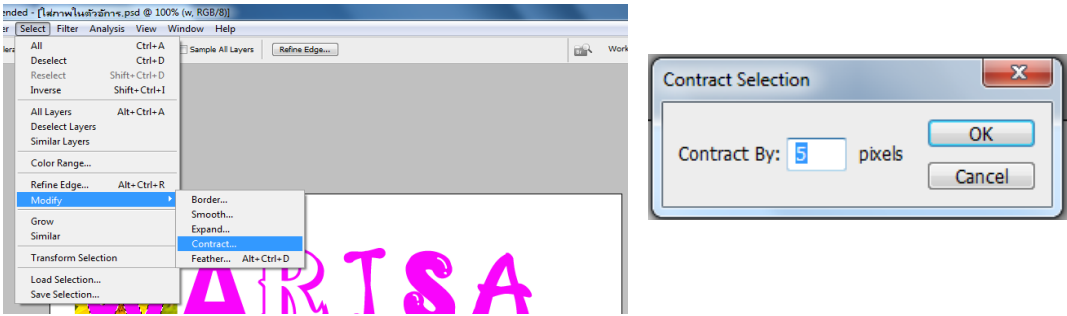

6. ไปที่เมนู Select Inverse คลิกที่ layer ภาพ กดปุ่ม Delete ที่แป้นคีย์บอร์ด แล้ว ลาก Layer ภาพไปไว้ด้านบนสุด และทำให้ครบทุกตัวอักษร ( จากข้อ 3-7 )

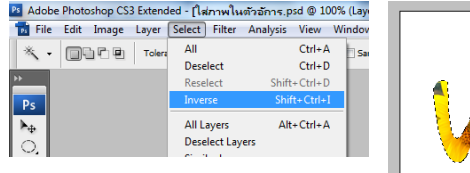

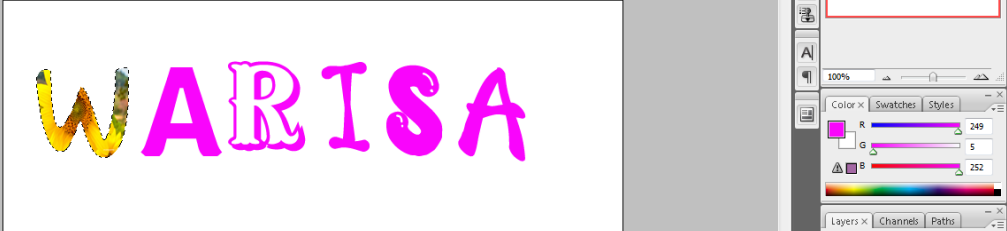

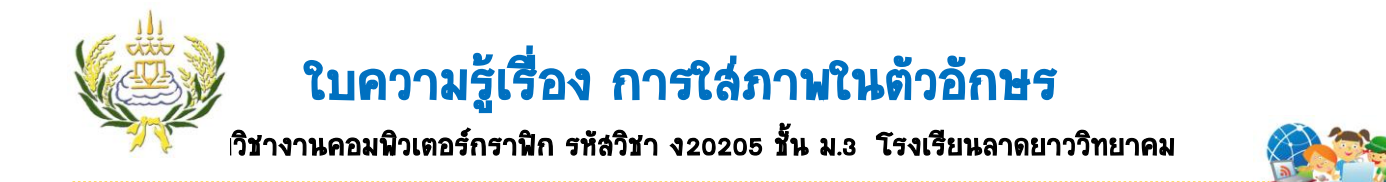

7. คลิกที่ Layer ตัวอักษร คลิกขวาเลือก Blending Options เลือก Drop Shadow ปรับเพิ่ม เงาให้กับตัวอักษร

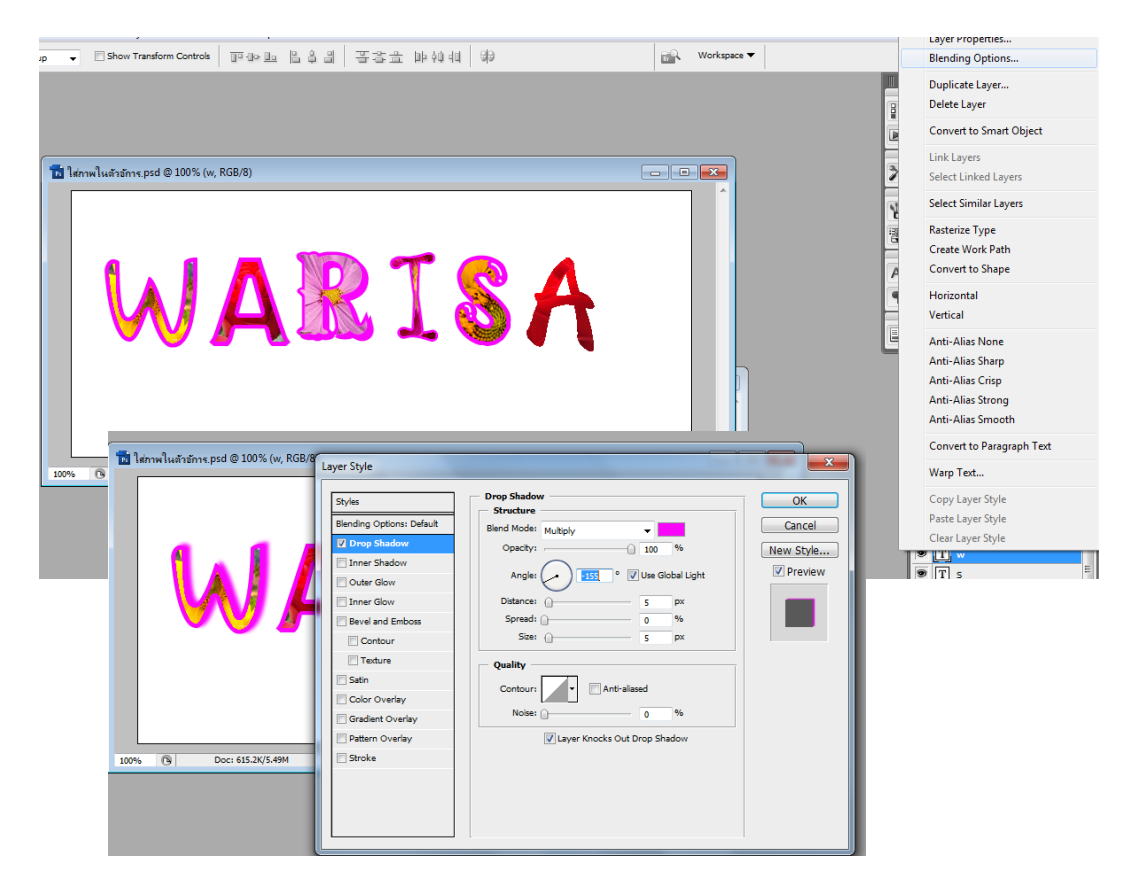

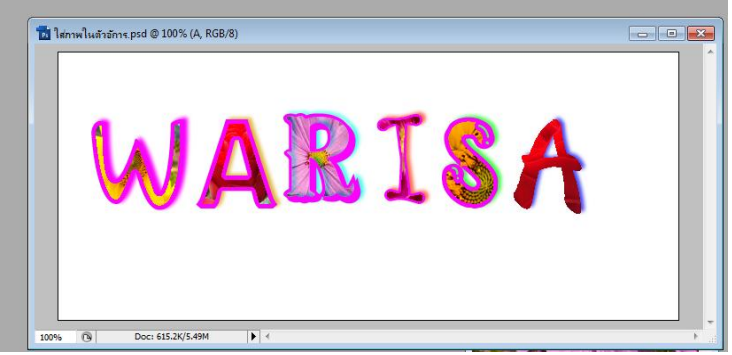